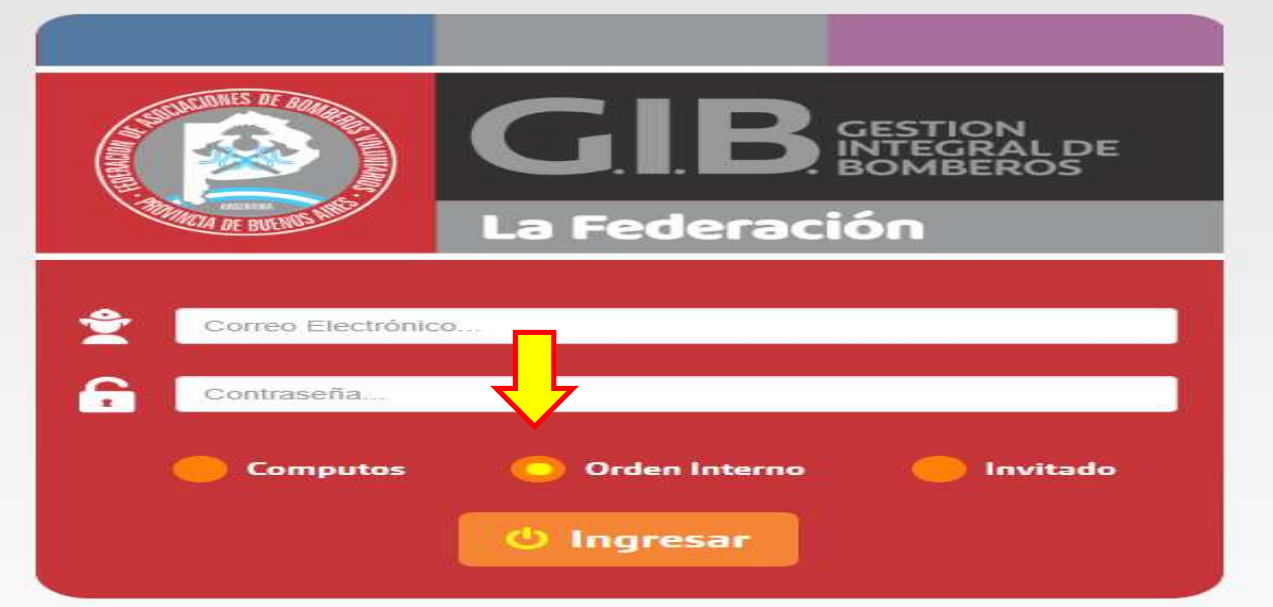

Debemos realizar el ingreso con usuario y contraseña habilitada para cada numerario de manera individual, seguidamente seleccionamos ORDEN INTERNO e ingresamos

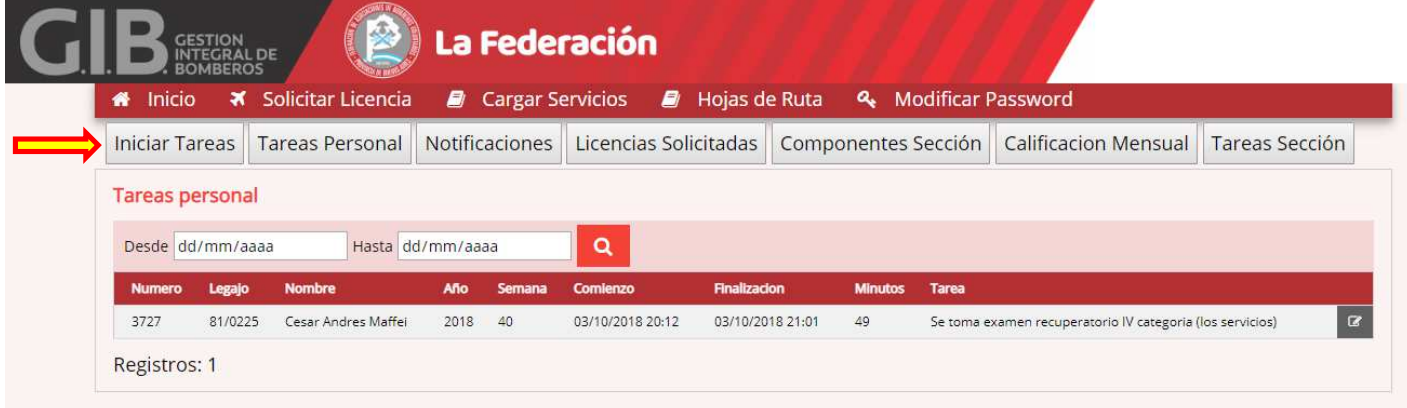

Para comenzar a realizar una terea de orden interno, debemos presionar la pestaña INICIAR TAREA

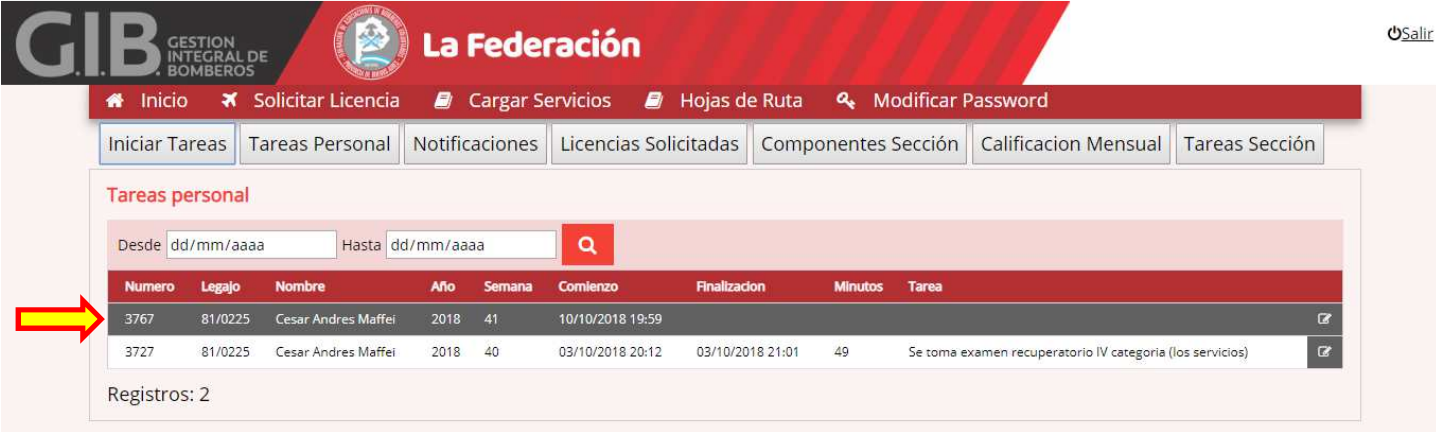

Se abrirá un nuevo renglón de tarea en ejecución, la cual el Encargado de Departamento, Jefe de Sección y Jefe de Cuerpo podrá controlar en detalle y tiempo de ejecución de las mismas.

De igual manera los jefes de departamentos y secciones deberán iniciar la tarea.

Cabe aclarar que el Jefe de Cuerpo podrá calificar los Jefes de Secciones, estos a los Jefes de Departamento y estos últimos a los numerarios bajo su cargo

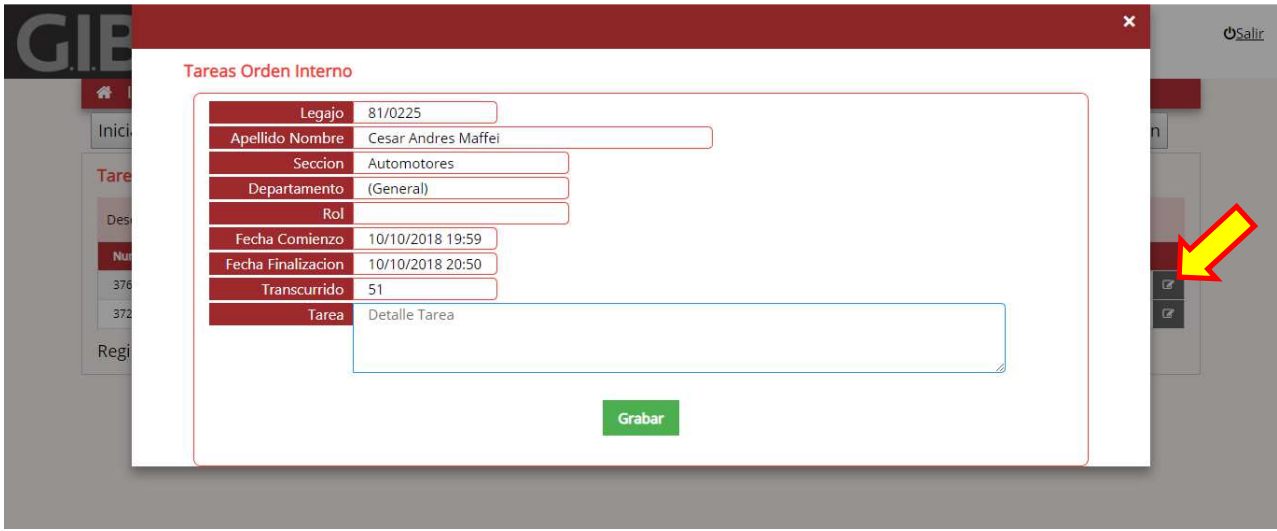

Para finalizar la tarea se debe seleccionar el icono marcado, donde se abrirá una nueva pantalla. Esto finalizara la tarea y podremos expresar lo realizado en Detalle de Tarea, seguidamente deberá poner grabar.

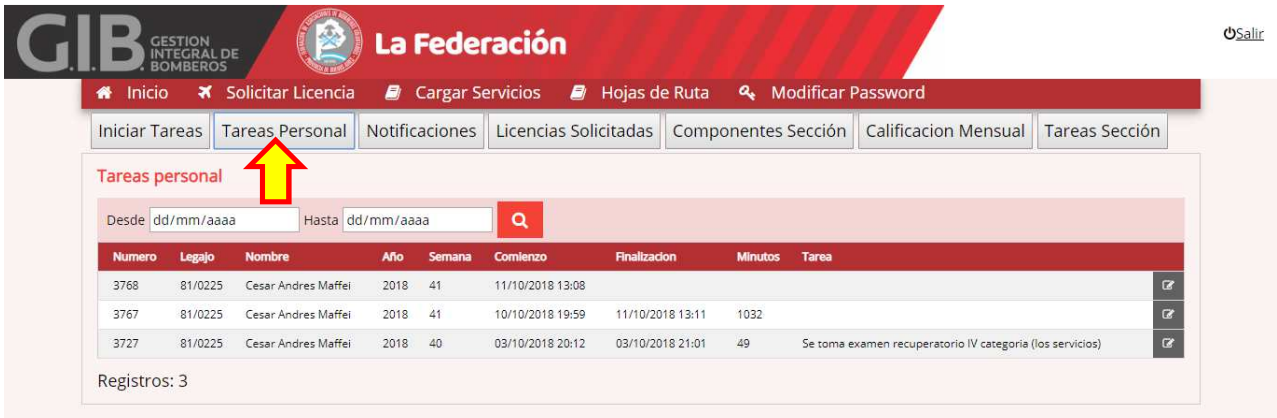

Desde esta pestaña TAREA PERSONAL, podremos ver las tareas realizadas y durante el periodo seleccionado, de no poner fecha alguna saldrán las tareas del mes en curso

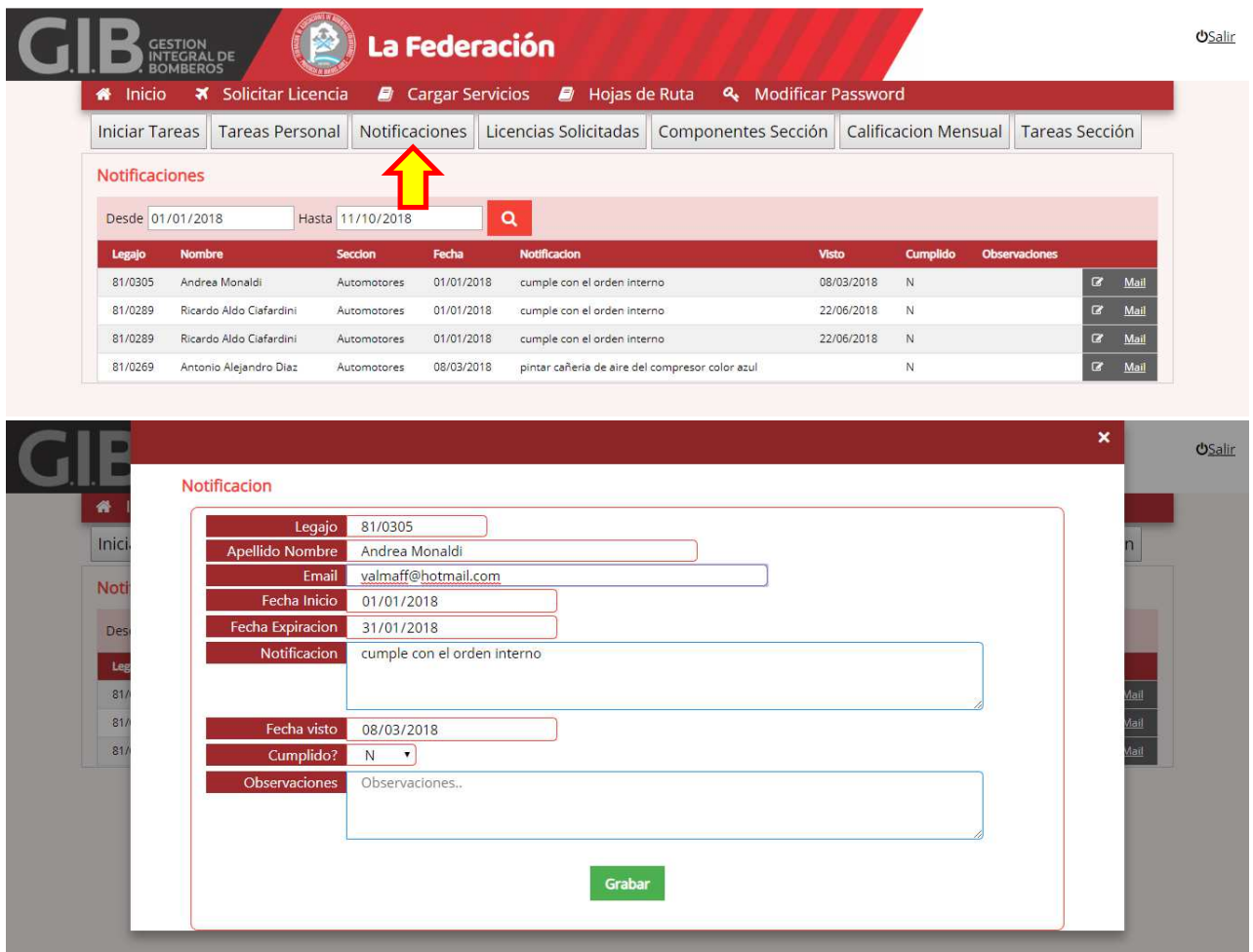

Desde la pestaña NOTIFICACIONES todo el personal excepto el Jefe de Cuerpo podrán encontrar los pedidos de trabajos de orden interno emitidos por su superior inmediato para su persona.

 $\mathcal{Q}^{\dagger}$ 

El numerario podrá completar dicha tarea haciendo click en el icono siguiente , encontrara en la pantalla fecha de pedido y plazos para ejecución, la fecha visto será automática y si podrá el numerario cambiar cumplido S/N detallando en observaciones la tarea realizada

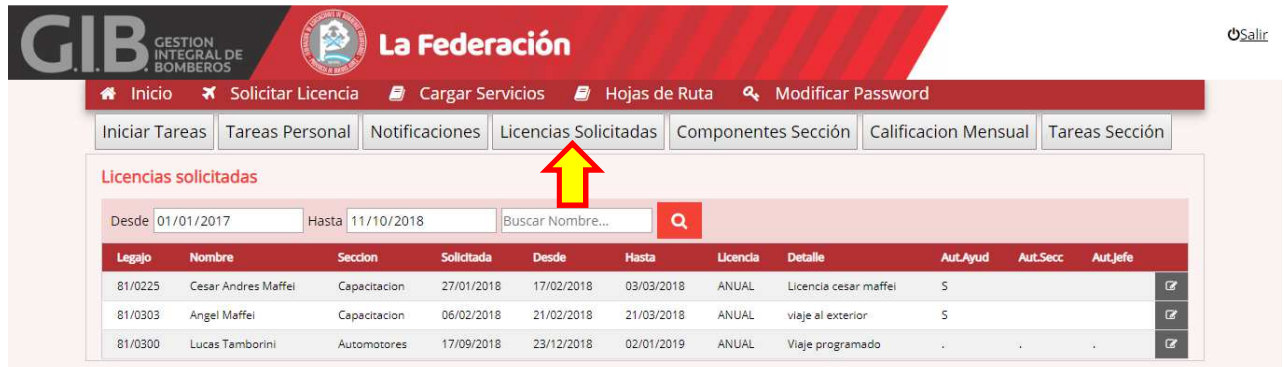

Desde la pestaña LICENCIAS SOLICITADAS el Encargado de Departamento, Jefe de Sección y Jefe de Cuerpo podrán ver el personal bajo su cargo que haya solicitado cualquier tipo de licencia.

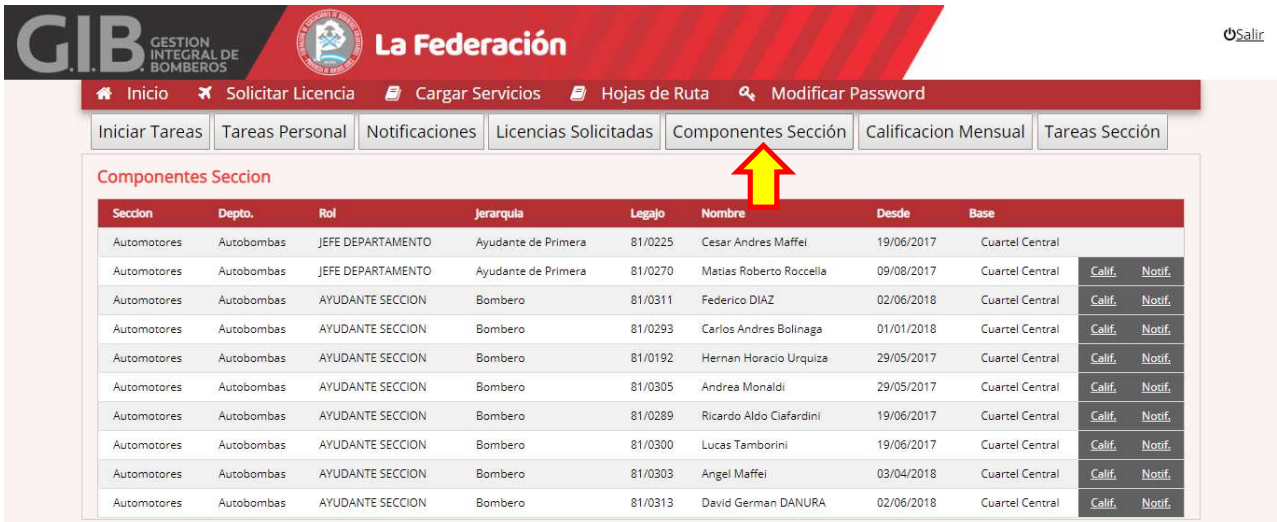

Desde la pestaña COMPONENTE SECCION el Encargado de Departamento, Jefe de Sección y Jefe de Cuerpo, podrá realizar un pedido de trabajo o calificación del personal bajo su cargo

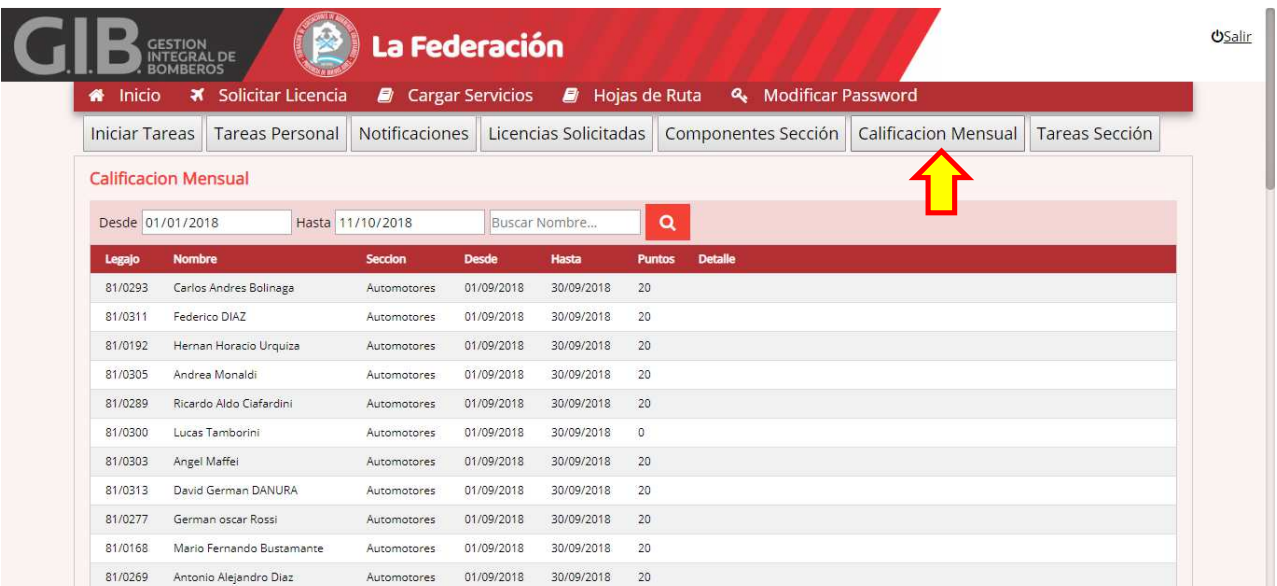

Desde la pestaña CALIFICACION MENSUAL el Encargado de Departamento, Jefe de Sección y Jefe de Cuerpo, podrán consultar las calificaciones realizadas a los numerarios bajo su cargo desde/hasta la fecha seleccionada

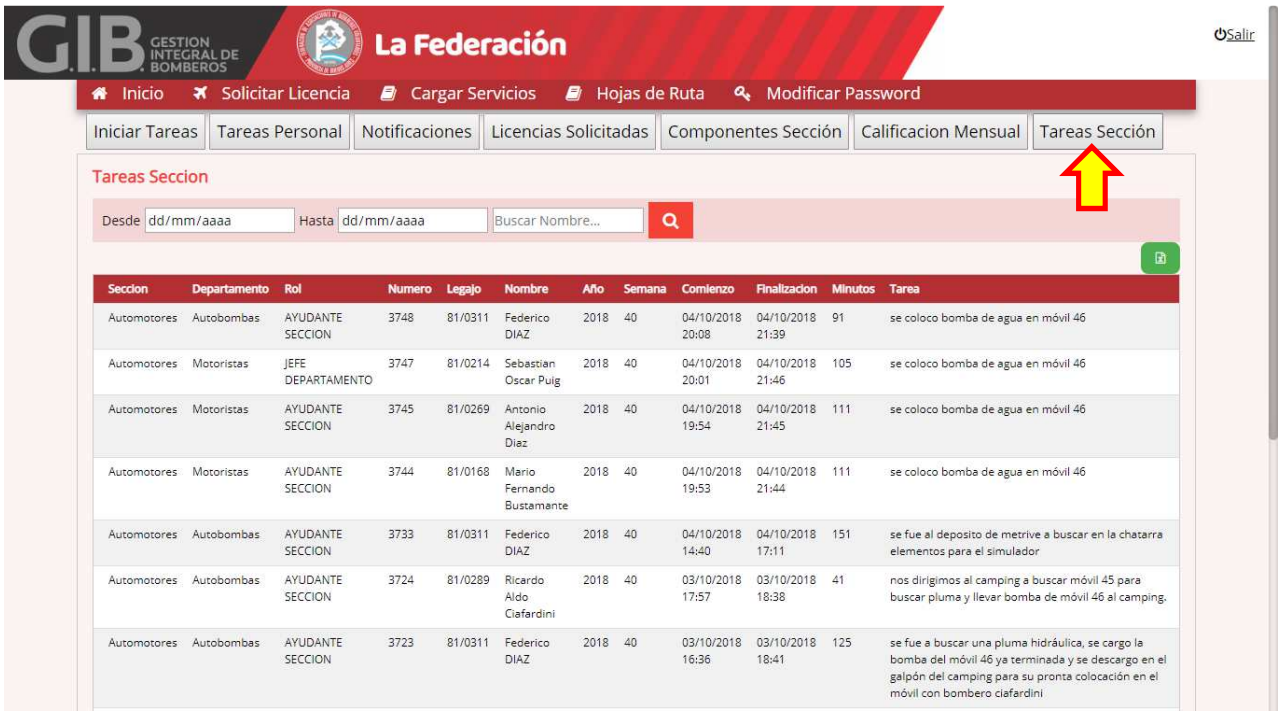

Desde la pestaña TAREAS SECCION el Encargado de Departamento, Jefe de Sección y Jefe de Cuerpo, podrán ver el detalle de tareas realizadas por los numerarios bajo su cargo desde/hasta la fecha seleccionada

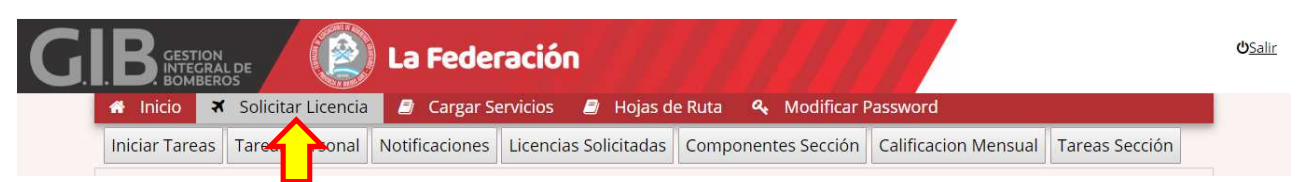

Desde la pestaña SOLICITAR LICENCIA, el numerario podrá solicitar las licencias según correspondiera a cada caso ANUAL - ESPECIAL - EMBARAZO - ACCIDENTE ACTO SERVICIO - ACCIDENTE/ENFERMEDAD

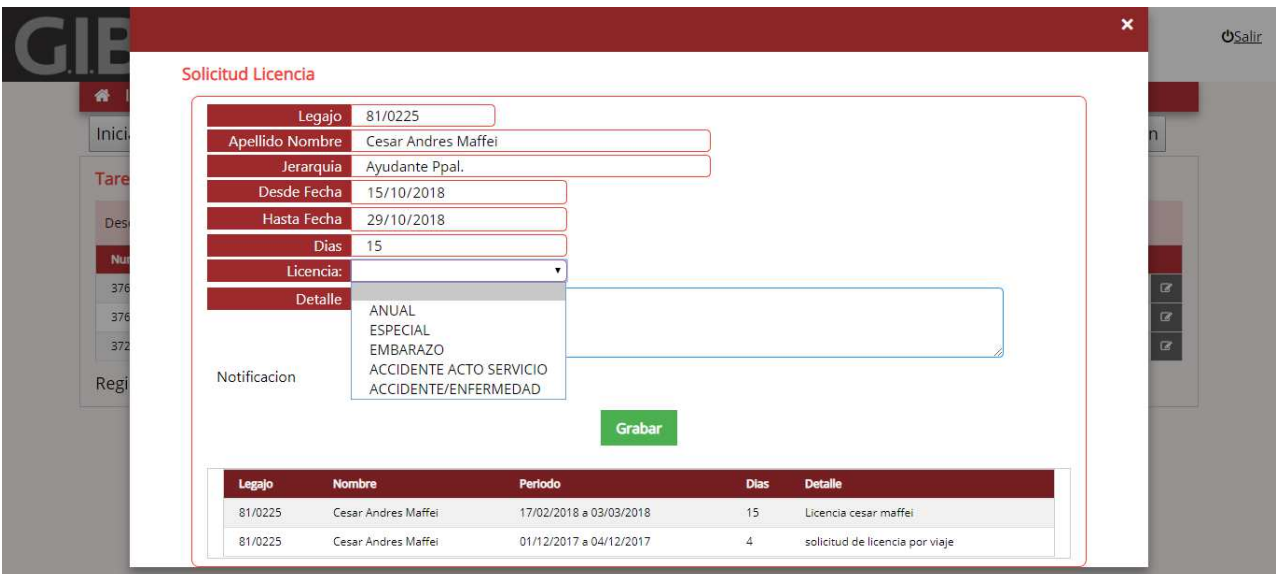

Una vez abierta la pestaña Solicitud de Licencia el personal podrá seleccionar fecha desde/hasta, donde el sistema indicara la cantidad de días automáticamente, en licencia debe seleccionar la correspondiente según cada caso, según lo dispuesto en el reglamento 07 (Reglamento al Regimen de Licencia)

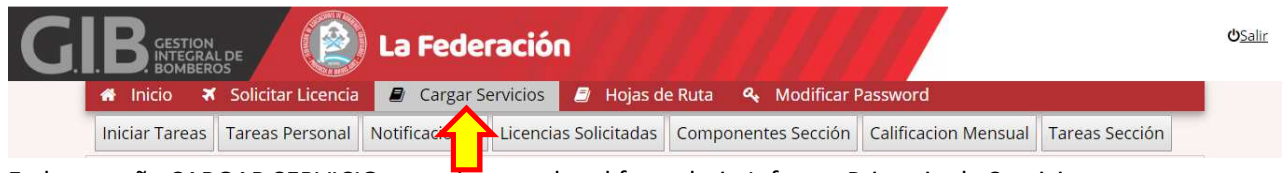

En la pestaña CARGAR SERVICIO se podra acceder al formulario Informe Primario de Servicio

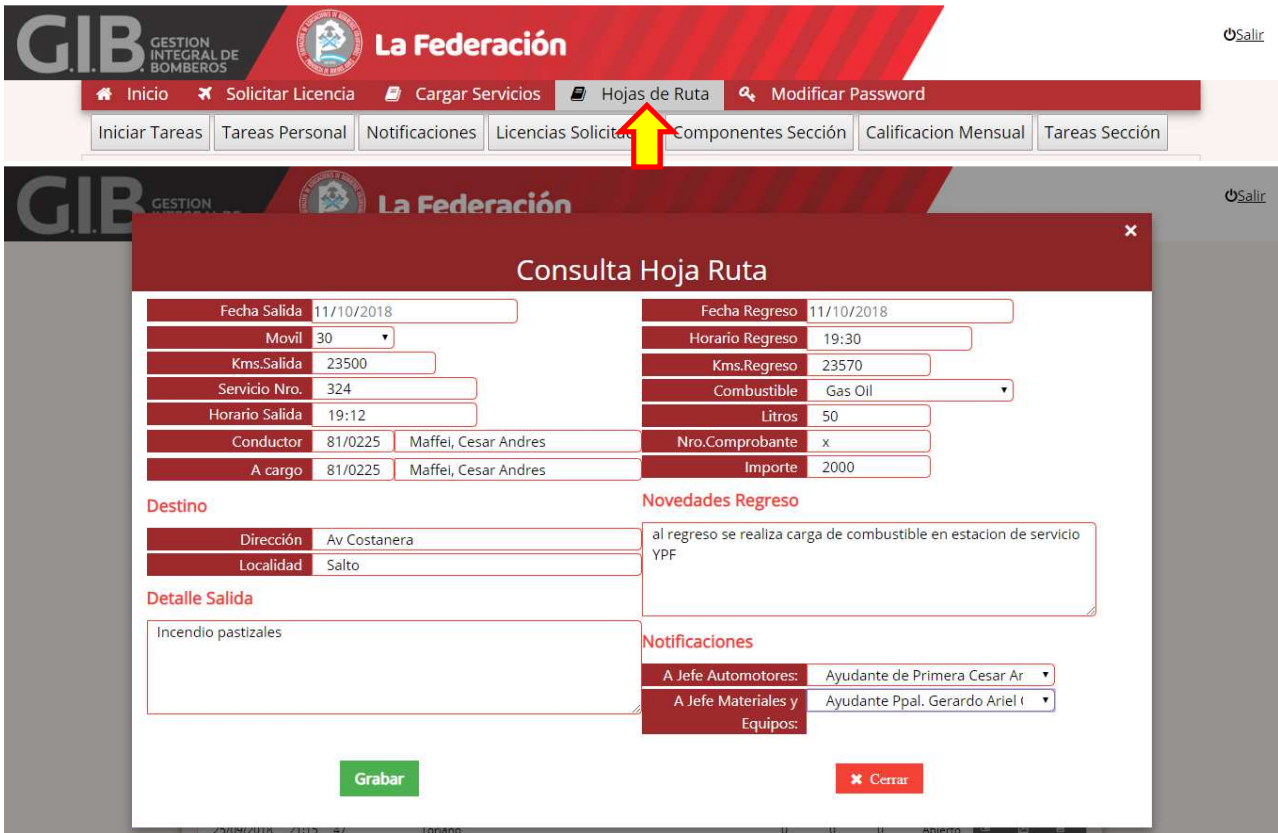

En la pestaña HOJA DE RUTA podremos consultar el movimiento de los móviles pudiendo ingresar los datos de carga de combustibles km de salida y km al regreso, destino y novedades.

Debemos notificar a los jefes de secciones según corresponda (AUTOMOTORES - MATERIALES Y EQUIPOS)

Autor: Ayudante Ppal. Maffei Cesar Andres. Bomberos Voluntarios de Salto.